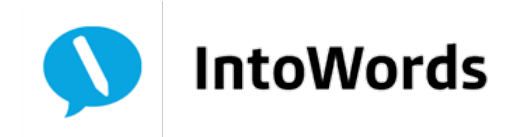

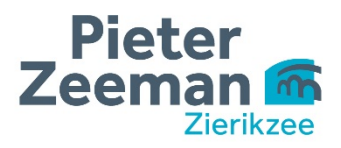

## **Downloaden en installeren IntoWordsPro/L2S (Quickstart)**

- **Stap 1:** Ga naar [www.intowords.nl](http://www.intowords.nl/) **Stap 2:** Kies bovenin 'versies van IntoWords' **Stap 3:** Kies rechts voor 'IntoWords Kickstart' **Stap 4:** Kies voor 'IntoWords PRO besturingssysteem Windows' **Stap 5:** Klik op HIER in de zin: 'Download nu eerst IntoWords-PRO door HIER te klikken' in de tekst **Stap 6:** Kies voor: 'IntoWords PRO voor Windows, SkanRead, Talenpakket Nederlands en Talenpakket Engels' **Stap 7:** Klik op uitvoeren **Stap 8:** Klik vervolgens op het mapje met downloads en klik 2x op IntoWords; het programma gaat nu installeren **Stap 9:** Op het bureaublad staat nu een icoon met 'L2S'; klik deze aan **Stap 10:** Je gaat nu inloggen op het systeem: - Kies Entree federatie - Kies 'Pieter Zeeman' - Vink aan: onthouden als standaard - Kies je school: Pontes Scholengroep - Typ de gebruikersnaam en wachtwoord in van de leerling
- **Stap 11:** Je kunt nu aan de slag

Om de boeken te laten voorlezen heb je ook de dedicon viewer nodig, deze kun je vinden door de volgende link te bezoeken:

## <http://www.l2s.nl/dedicon/>

Het installeren wijst zichzelf.